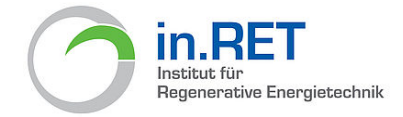

## **How to apply with Uni-Assist**

## *This guideline refers to all applicants for the study programme Renewable Energy Systems (M.Eng.) – regardless of a 180 or 210 ECTS Bachelor's degree.*

**1. All applicants with an INTERNATIONAL university entrance qualification please click the Uni-Assist button at<https://www.hs-nordhausen.de/studium/ing/renewable-energy-systems/>**

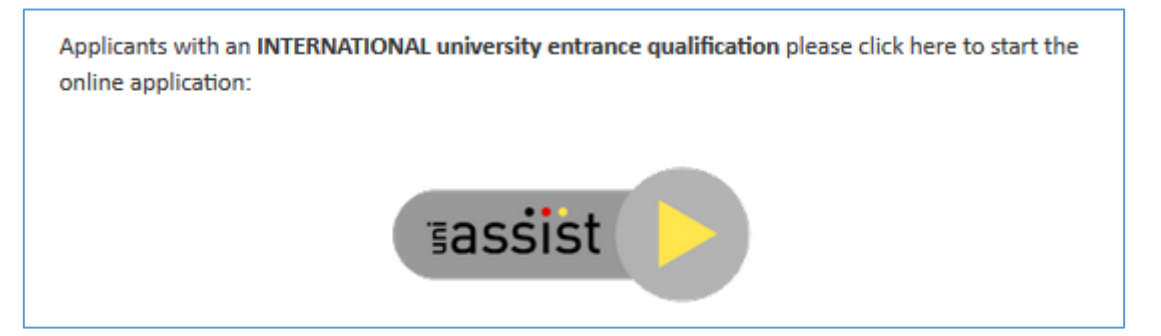

**2. After clicking the Uni-Assist button you will be referred to:<https://my.uni-assist.de/>**

**Please click on the "OK" button to close the information box.**

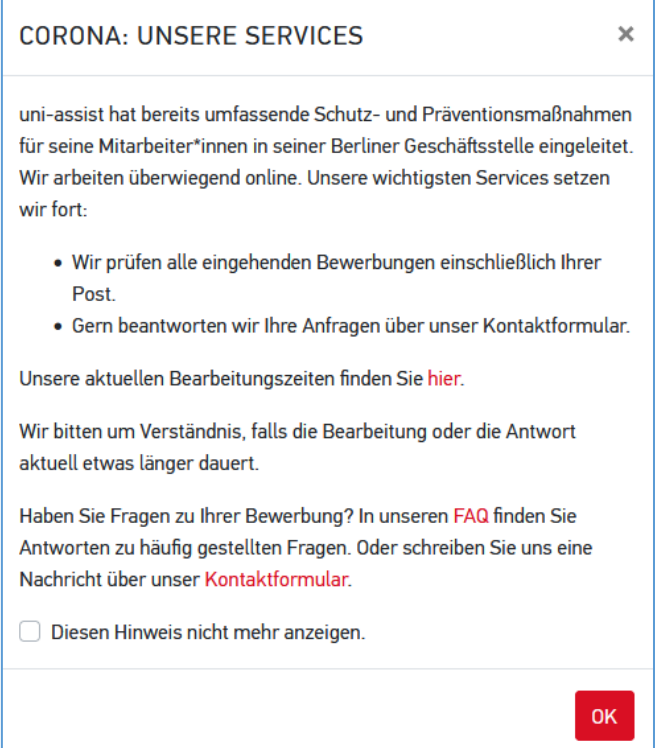

**Click on "Sprache" in the top right corner to change the website to "English".**

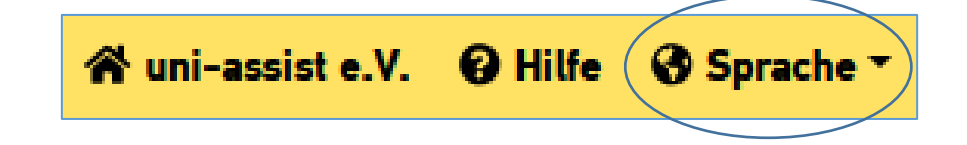

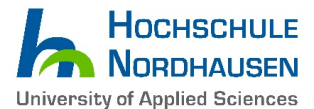

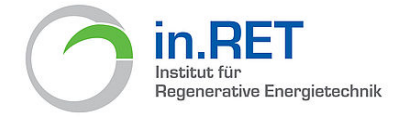

Now the page should look like the one below…

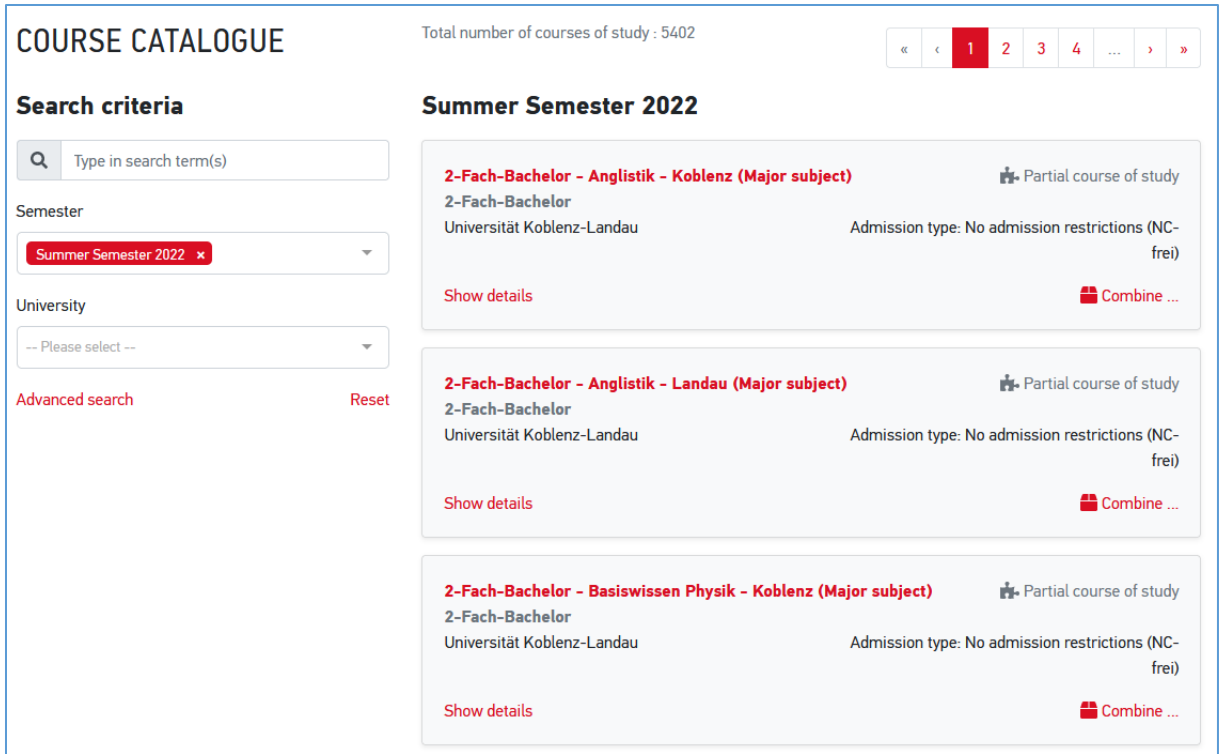

**3. Please search for the desired study course on the left side (Check the screenshot at the end of this page)**

1st step: In the selection field - **Semester -** please select: *"Winter Semester 2022/23".*

2nd step: In the selection field **- Type in search term(s) -** please type in: *Renewable Energy Systems*

3<sup>rd</sup> step: The study course "Renewable Energy Systems" will appear on the right side. Click the *"Select"* button.

*Please Note: Students with 210 ECTS Bachelor's Degree also have to select the course start in Winter Semester 2022/23.*

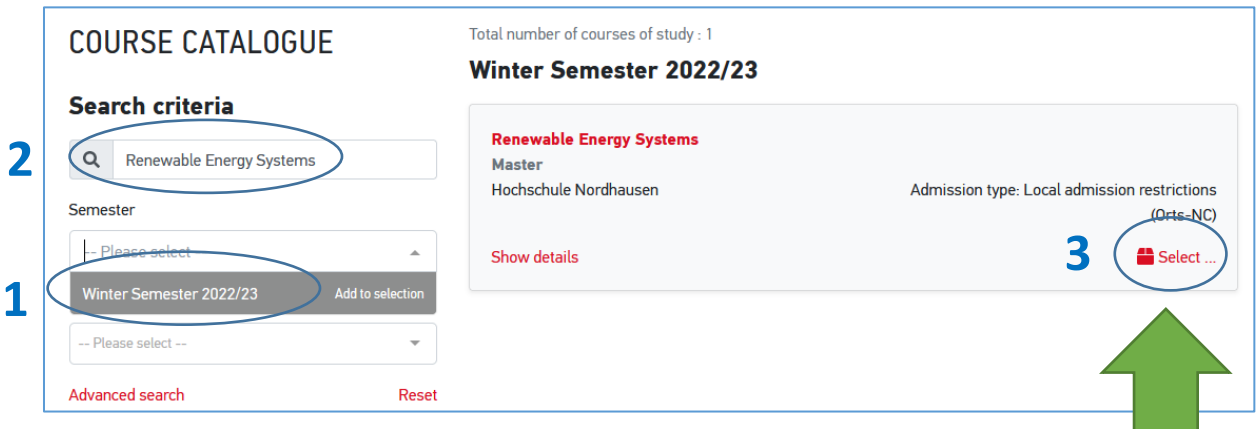

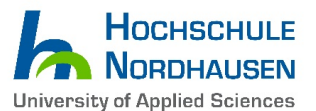

**Contract** 

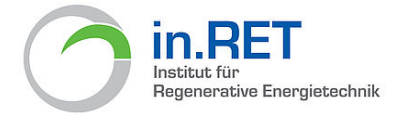

**4. After selecting the correct study course "Renewable Energy Systems" please sign in…**

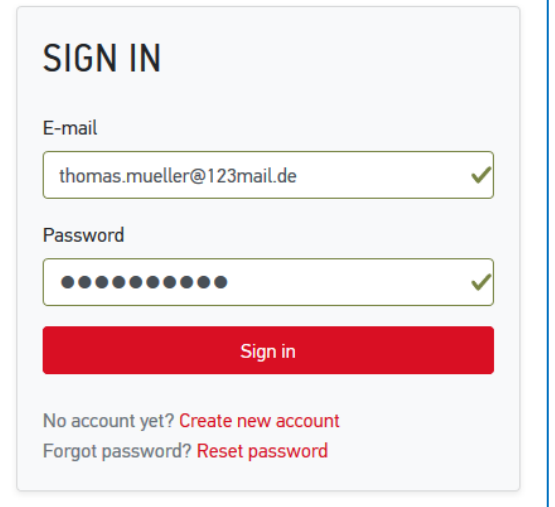

or create a new Uni-Assist account in case you don't have one yet...

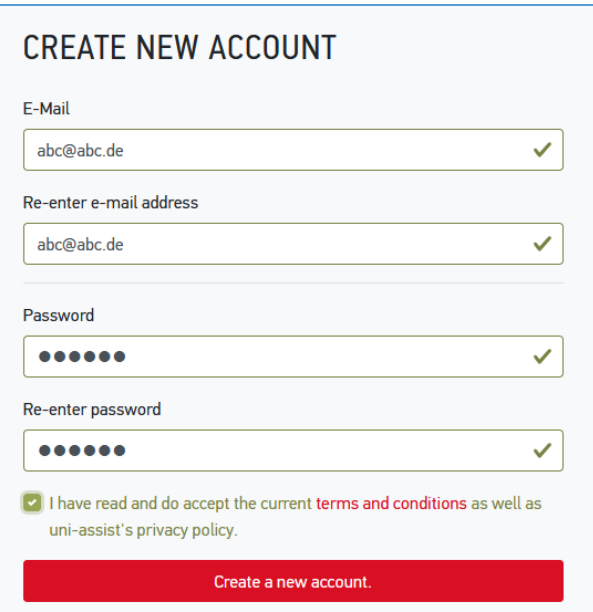

Don't forget to activate your new Uni-assist account by clicking on the activation link you receive via e-mail. Make sure to check your Spam folder in case you haven't received it.

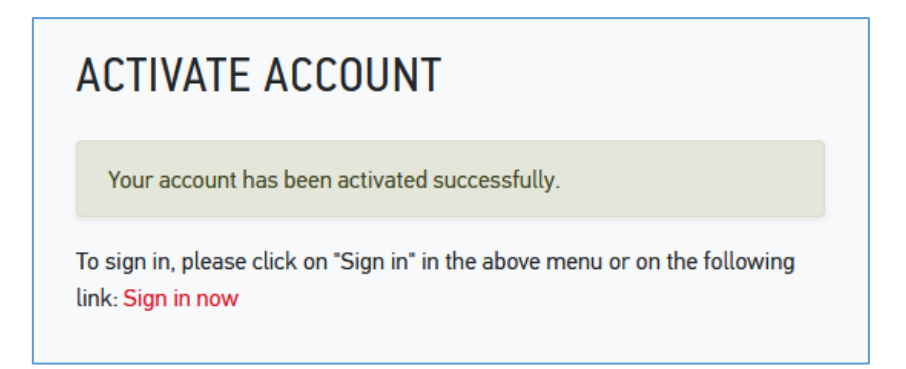

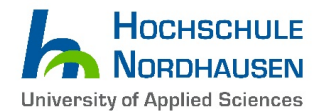

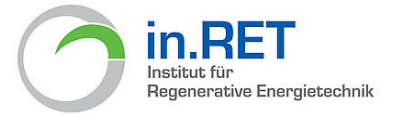

**5. If you log-in for the first time, you will need to fill in your Personal Information, Contact Information, Other Information (if necessary) and Educational history. Fields marked in red are mandatory.**

**6. After log-in and selecting the study course (see Step 3), the following text will appear:**

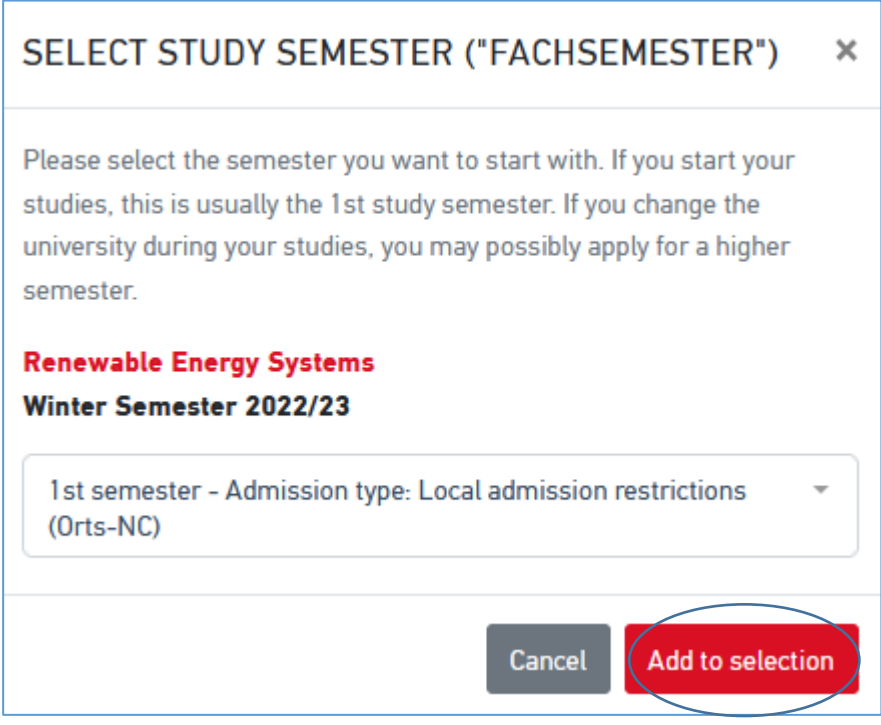

Please choose "1st semester" (as above) and click the button: **"Add to selection".**

**7. On the bottom right corner, the following text will appear for approximately 5 seconds…**

The course of study was added to your selection list.

**8. Now please click on the basket at the upper right corner** (as below)**.** 

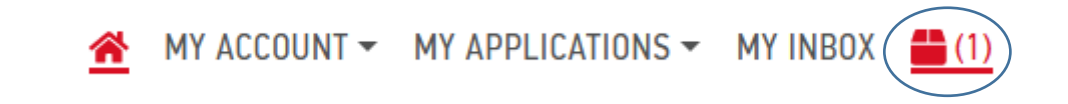

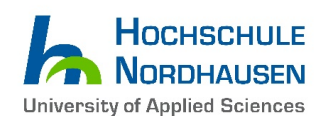

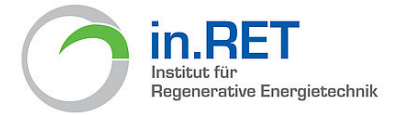

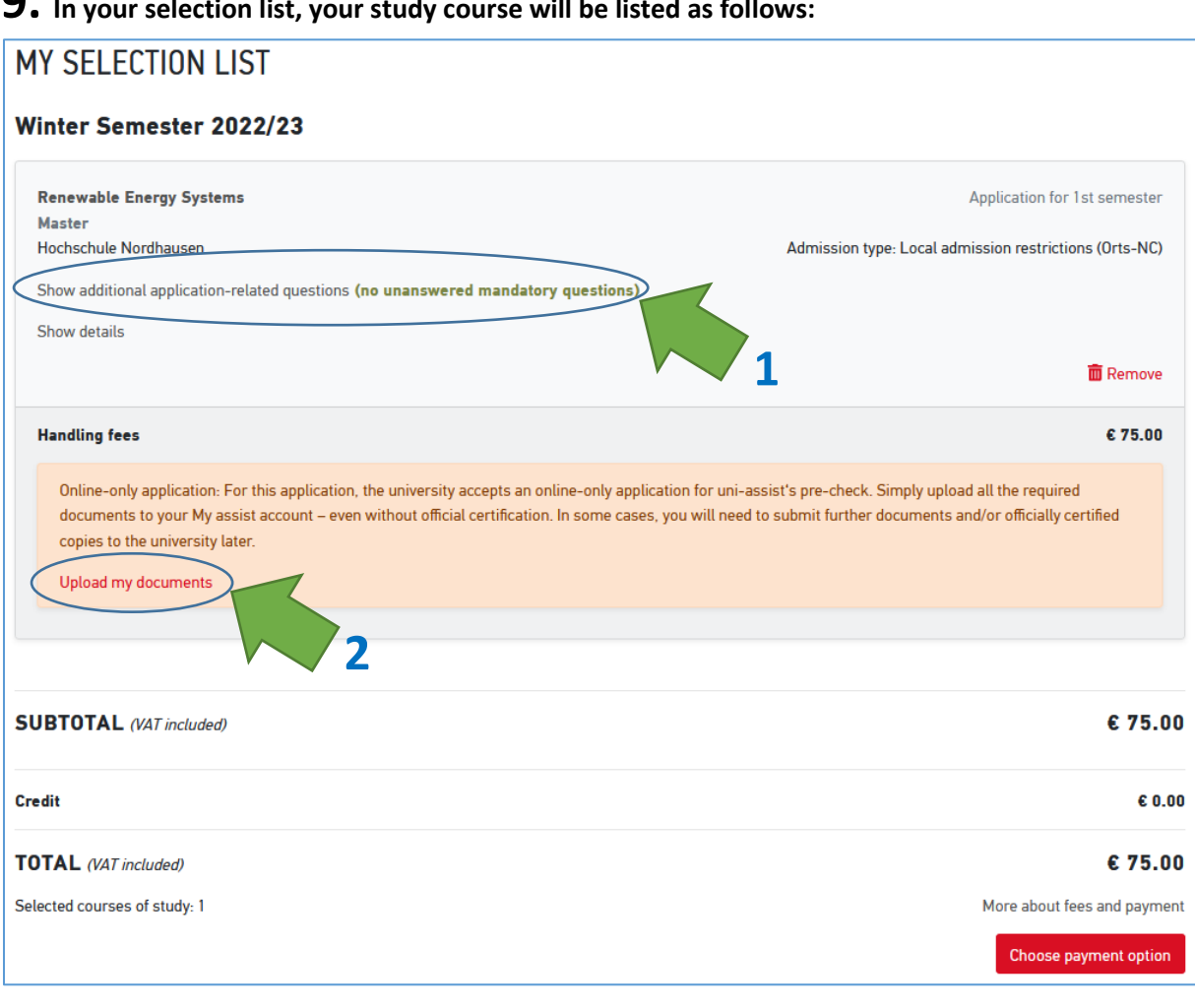

**9. In your selection list, your study course will be listed as follows:**

1<sup>st</sup> step: Fill in additional application-related questions by clicking the particular sentence. 2<sup>nd</sup> stept: Afterwards upload your documents by clicking on "Upload my documents"...

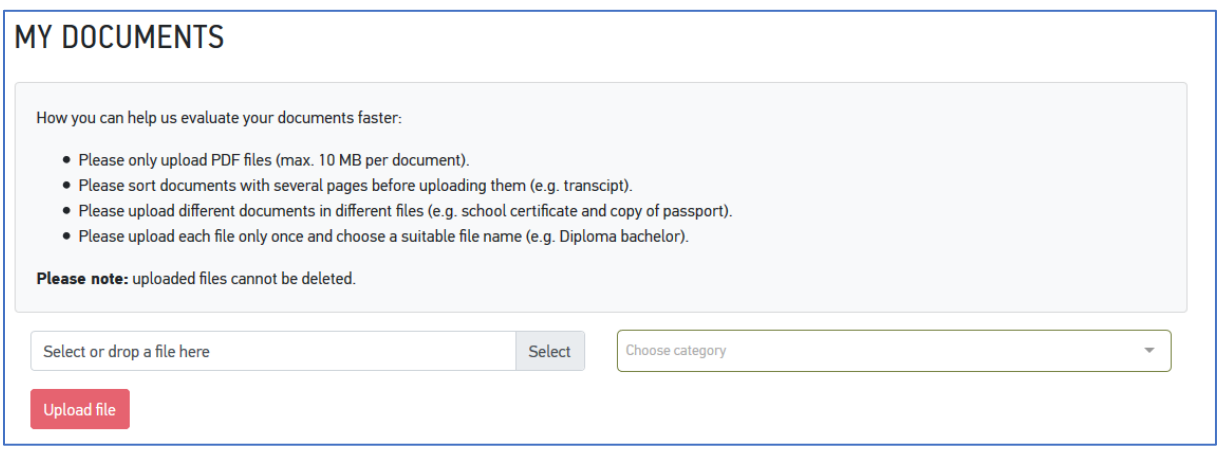

### **Please check that your document list contains as a minimum the following papers**

• Bachelor's degree certificate and transcript of records (in English or German language)  $\rightarrow$  In case your certificate is not in English or German, please upload your original certificate and a notarized translation of it

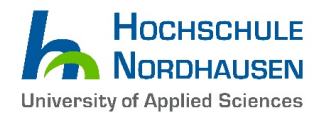

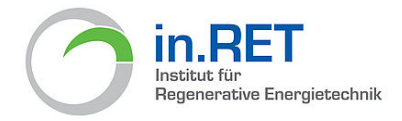

• Proof of English language proficiency (e.g.: TOEFL iBT 79, IELTS 6.0 certificate or a statement that your Bachelor program was taught in English)

You can upload also more documents. Uni-Assist might ask you for additional documents.

Please note, that you need to send original documents by mail only if uni-assist or Hochschule Nordhausen asks you to do so!

# **11. After you have uploaded your files, proceed with the payment (bottom right corner "Choose Payment Option").**

You can either pay by "**Sofortüberweisung (Pay Now)**" (please note that a European bank account is needed for this option) *or* by **Credit Card** (Visa and MasterCard are accepted only).

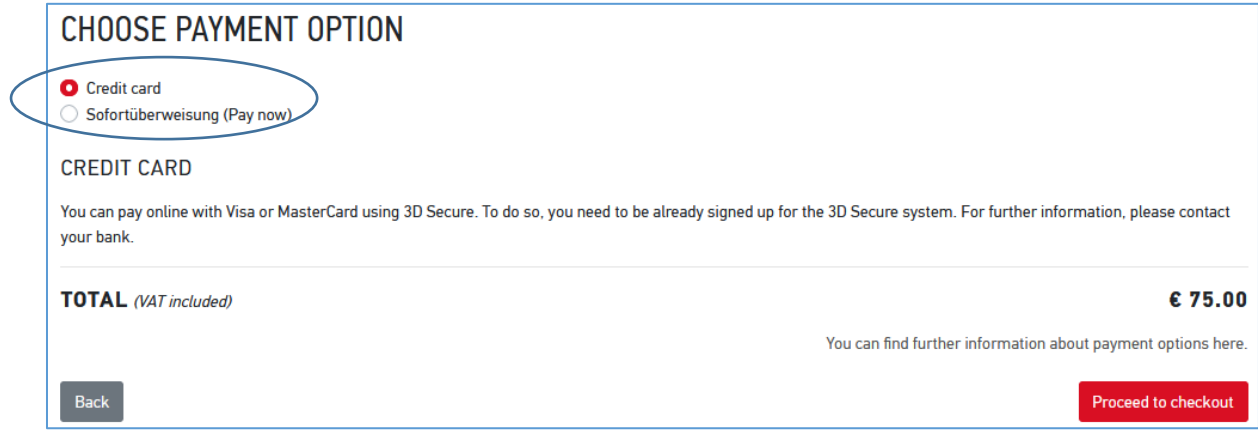

The "**Information on the Payment Process**" box will appear. Please check the content and click "**Acknowledged**".

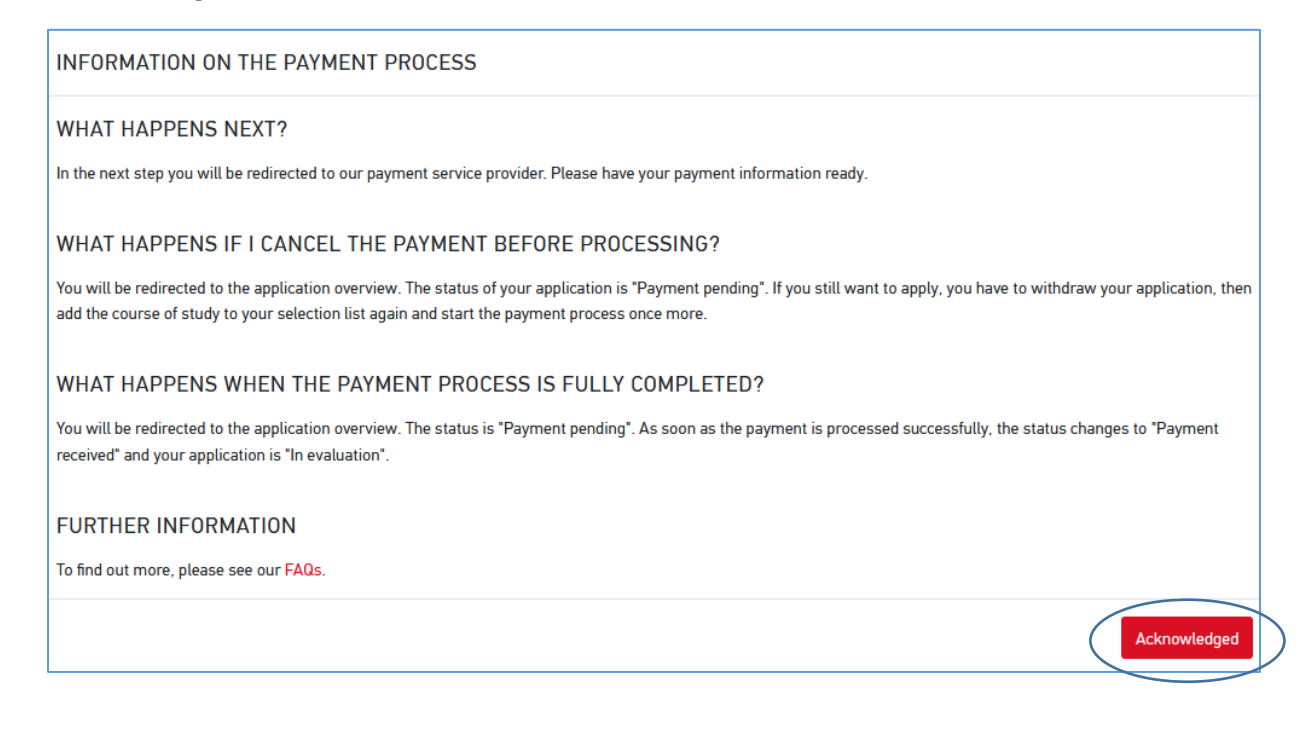

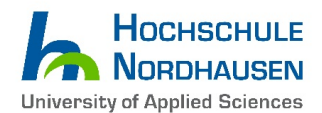

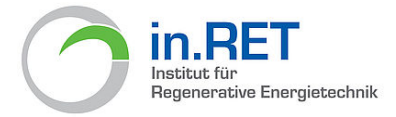

Make sure to select all three boxes (as seen in the screenshot below) to unlock the "**To payment process"** button…

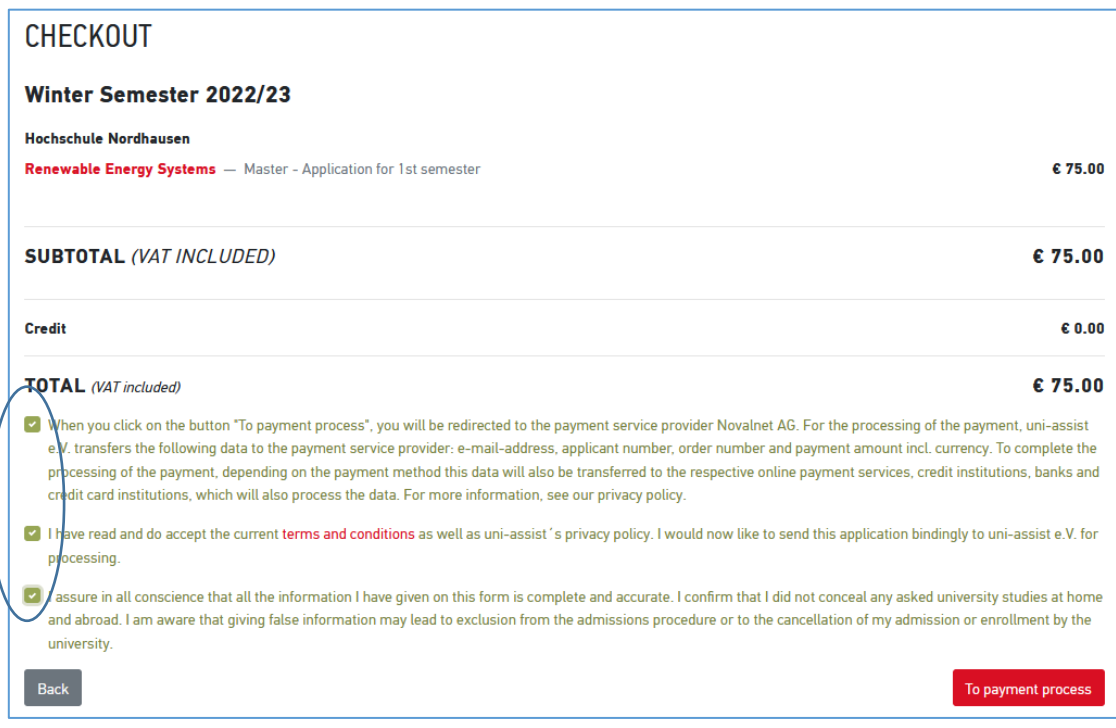

#### **After a successful payment of the Uni-Assist fee, you will receive an e-mail with further information.**

Useful Advice: You can update your application by uploading additional documents to the Uni-Assist website in the drop down menu: **MY APPLICATIONS / Documents**. For example, when Uni-Assist is requesting another document, confirmation or file from you, it can be uploaded here.

After uploading all relevant and required documents your application is accomplished! The application period starts from **January 1, 2022 and will close on April 30, 2022**. It does not matter on which date before the deadline you submit your application – all proper applications will be reviewed after April 30. We will send to you an e-mail concerning admission or rejection approximately in the beginning of July 2022. We are kindly asking for your patience until then.

**\_\_\_\_\_\_\_\_\_\_\_\_\_\_\_\_\_\_\_\_\_\_\_\_\_\_\_\_\_\_\_\_\_\_\_\_\_\_\_\_\_\_\_\_\_\_\_\_\_\_\_\_\_\_\_\_\_\_\_\_\_\_\_\_\_\_\_\_\_\_\_\_\_\_\_\_\_\_\_\_\_\_**

If you have further questions, you can send an e-mail at [res@hs-nordhausen.de](mailto:res@hs-nordhausen.de)

*WE WISH YOU A LOT OF SUCCESS FOR YOUR APPLICATION AND WE ARE LOOKING FORWARD TO WELCOMING YOU AT UNIVERSITY OF APPLIED SCIENCES NORDHAUSEN SOON!*

Sincerely, Daniel Harder (M.A.) – International Student Advisor

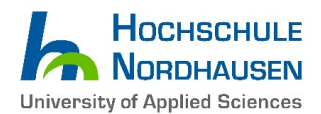